# **Работа в системе «Портмонет»**

#### Поиск абонента в системе

В левом вертикальном меню нажмите на «Поиск», после этого Вы перейдёте в раздел «Поиск»

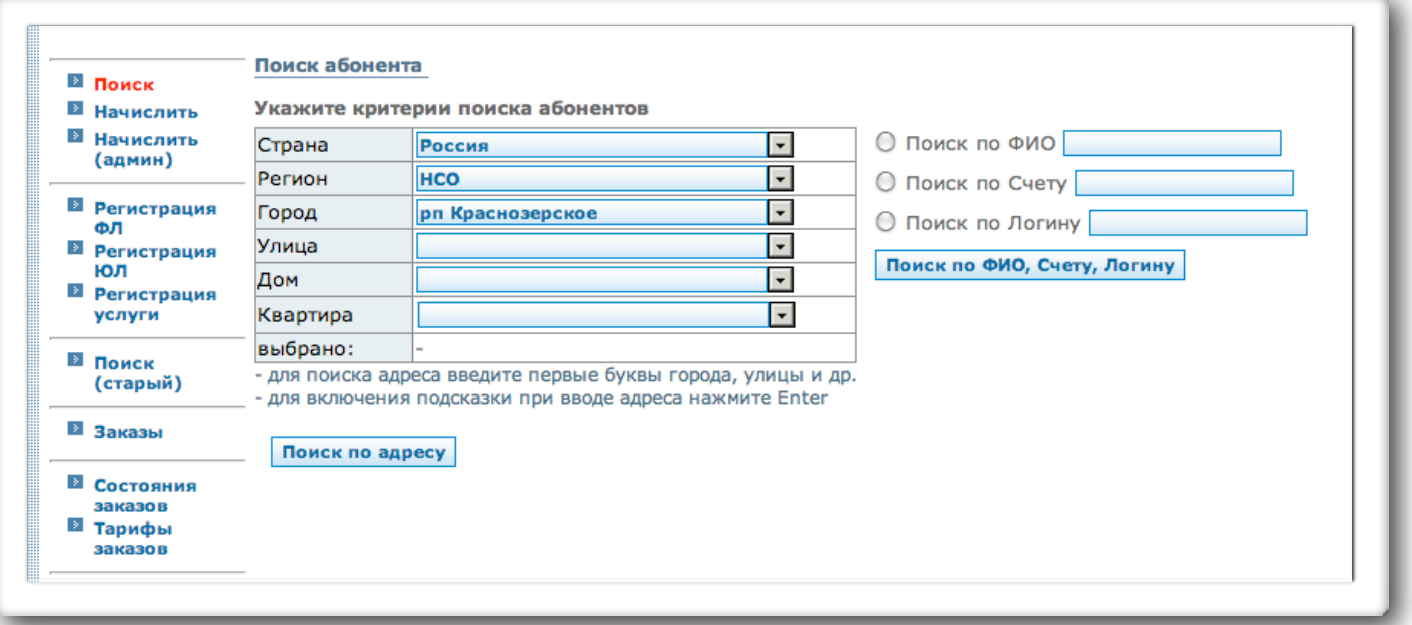

После этого, Вам нужно выбрать способ поиска абонента: по адресу, по ФИО, по номеру счёта или логину в системе.

### Поиск абонента по адресу:

- В строке «Улица» напишите название улицы (или часть названия улицы) и нажмите на клавиатуре «Enter». В выпадающем меню, выберите улицу.
- **•** В строке «Дом» напишите номер дома и нажмите на клавиатуре «Enter». В выпадающем меню, выберите номер дома.
- **•** В строке «квартира» напишите номер квартиры и нажмите на клавиатуре «Enter». В выпадающем меню, выберите номер квартиры.
- **•** Нажмите на кнопку «Поиск по адресу».
- **•** Откроется список проживающих по адресу абонентов:

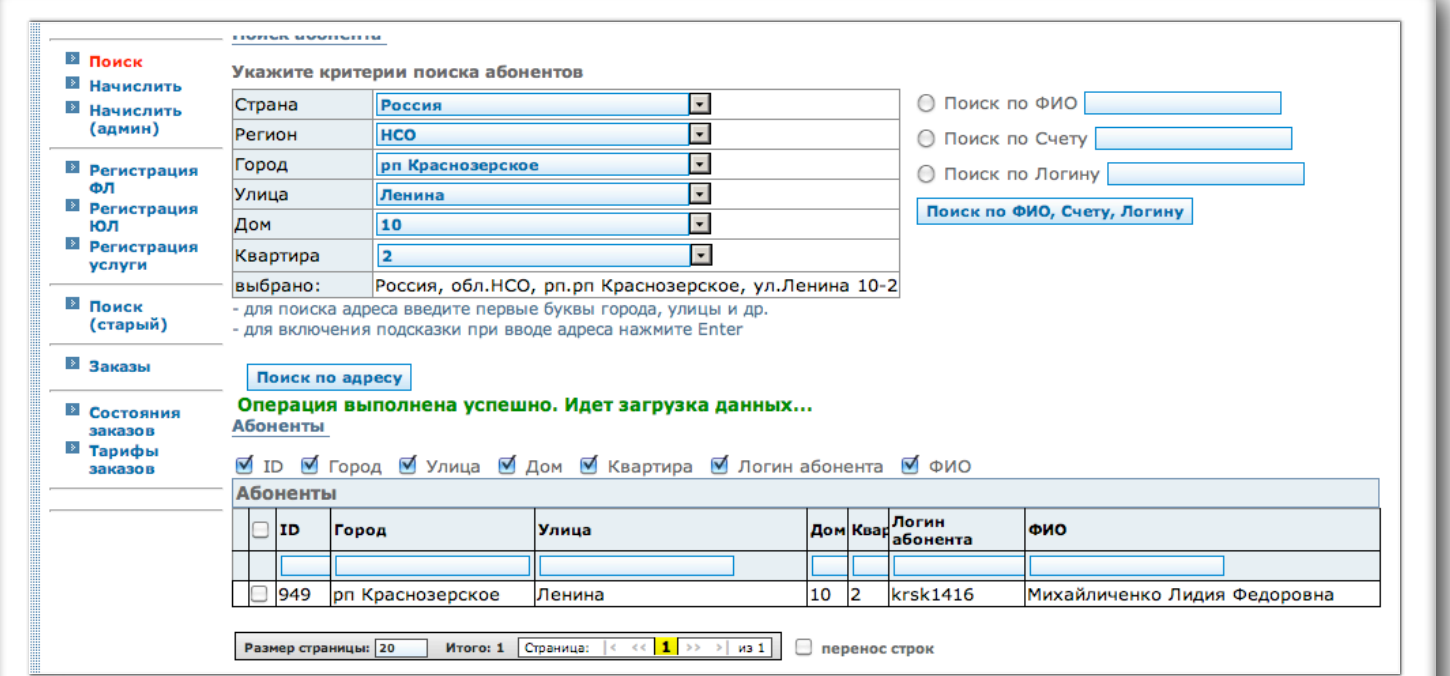

- **•** Для просмотра данных по найденному абоненту, в таблице «Абоненты» нажмите на строку с его ФИО.
- **•** После этого, в новом окне откроется карточка с данными абонента:

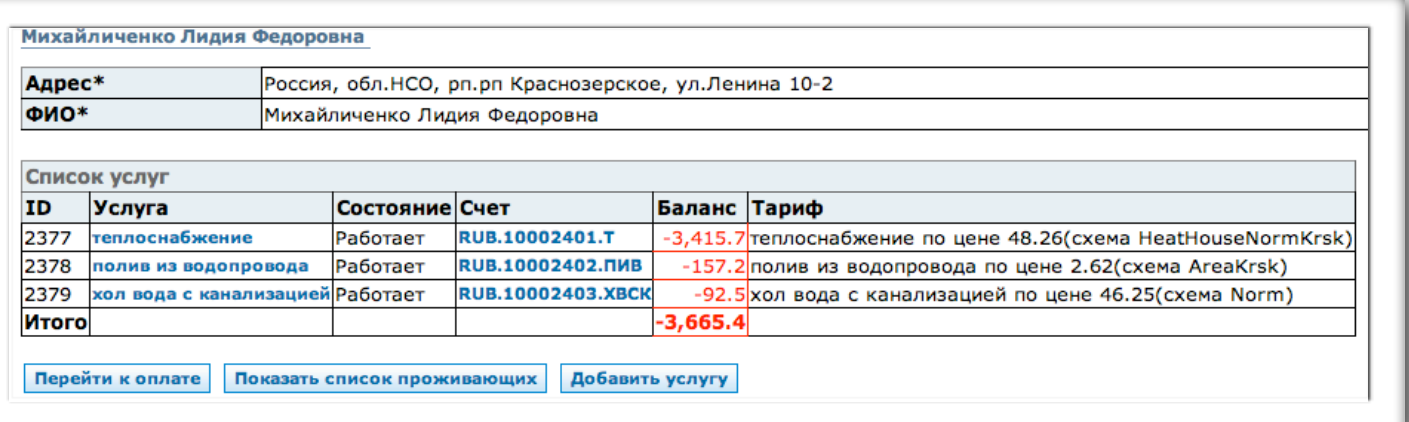

# Поиск абонента по ФИО, номеру счёта или логину:

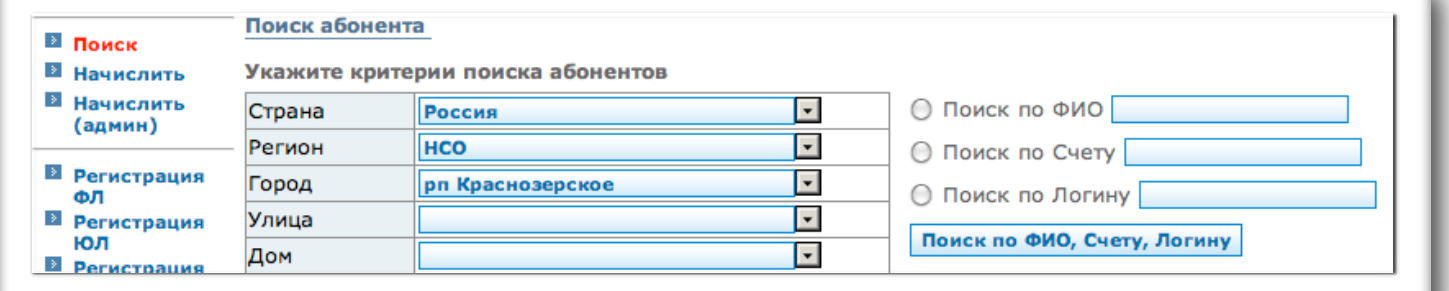

**Для поиска по ФИО:**

в строке «Поиск по ФИО» напишите фамилию имя отчество (или просто фамилию) и нажмите на клавиатуре «Enter» (или на кнопку «Поиск по ФИО, Счёту, Логину»).

**Для поиска по номеру счёта:**  в строке «Поиск по Счёту» напишите номер счёта абонента и нажмите на клавиатуре на «Enter» (или на кнопку «Поиск по ФИО, Счёту, Логину»).

#### **Для поиска по Логину:**

в строке «Поиск по Логину» напишите логин абонента и нажмите на клавиатуре на «Enter» (или на кнопку «Поиск по ФИО, Счёту, Логину»).

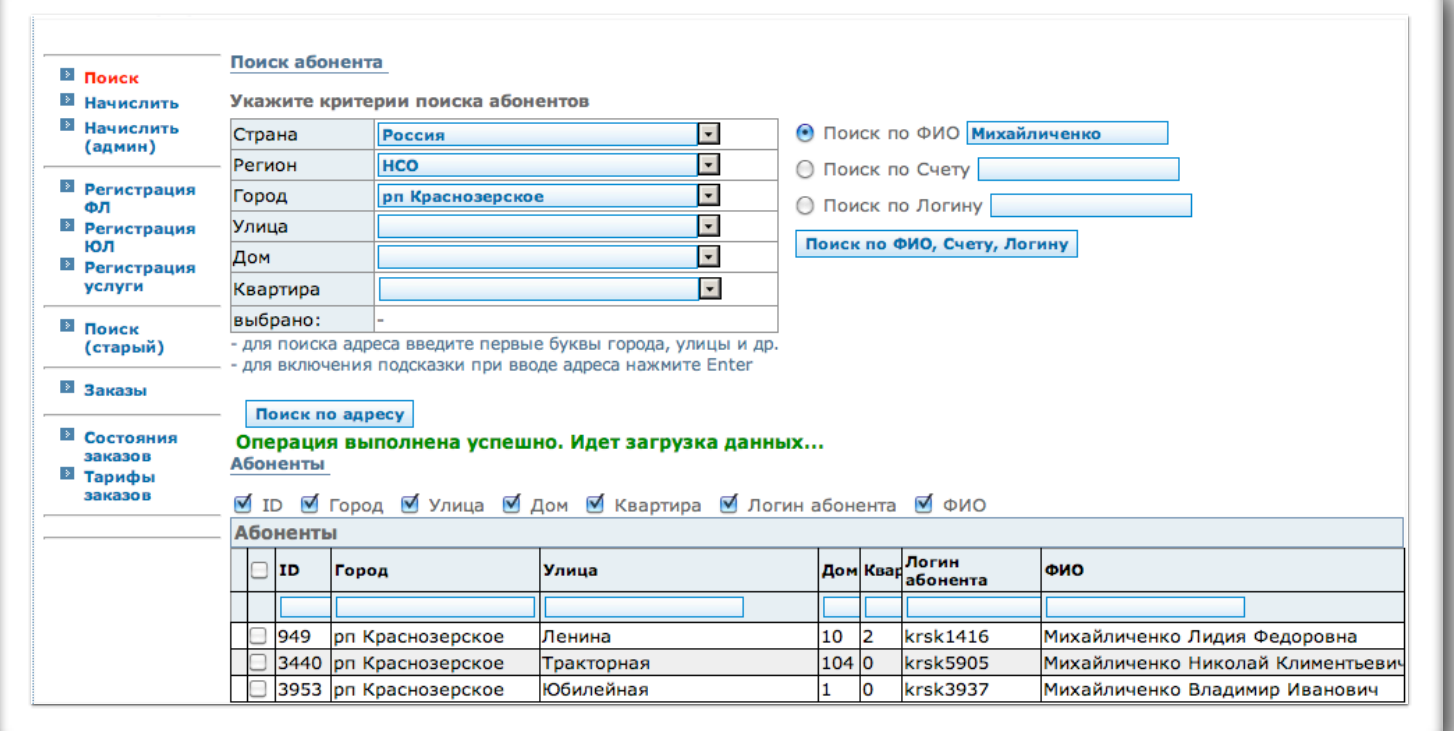

- **•** Для просмотра данных по абоненту, в таблице «Абоненты» нажмите на строку с нужными ФИО.
- **•** После этого, в новом окне откроется карточка с данными найденного абонента.

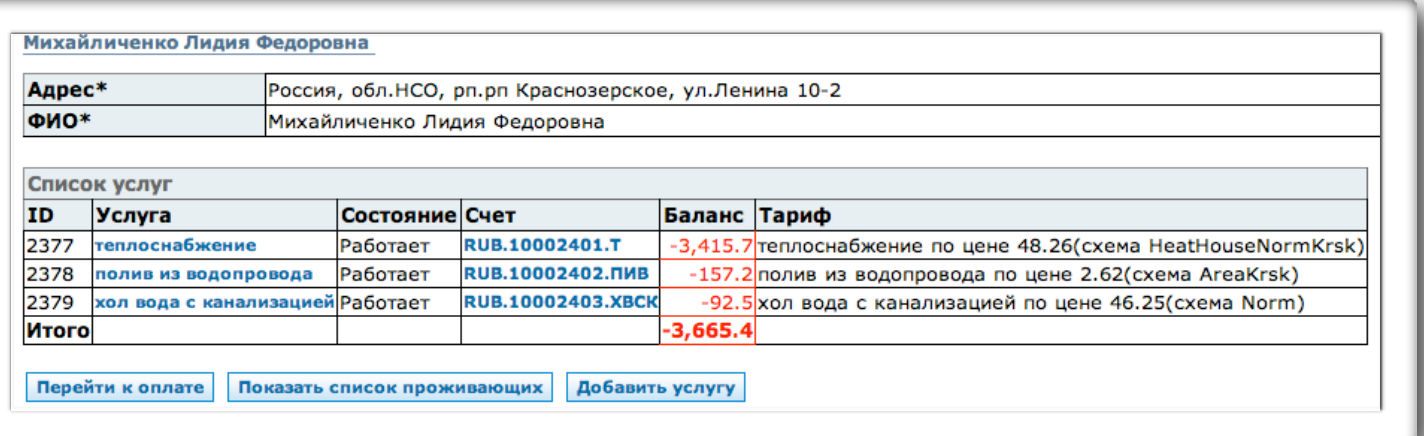

# Приём оплаты за услуги без счётчиков

**•** В карточке с данными найденного абонента нажмите на кнопку «Перейти к оплате».

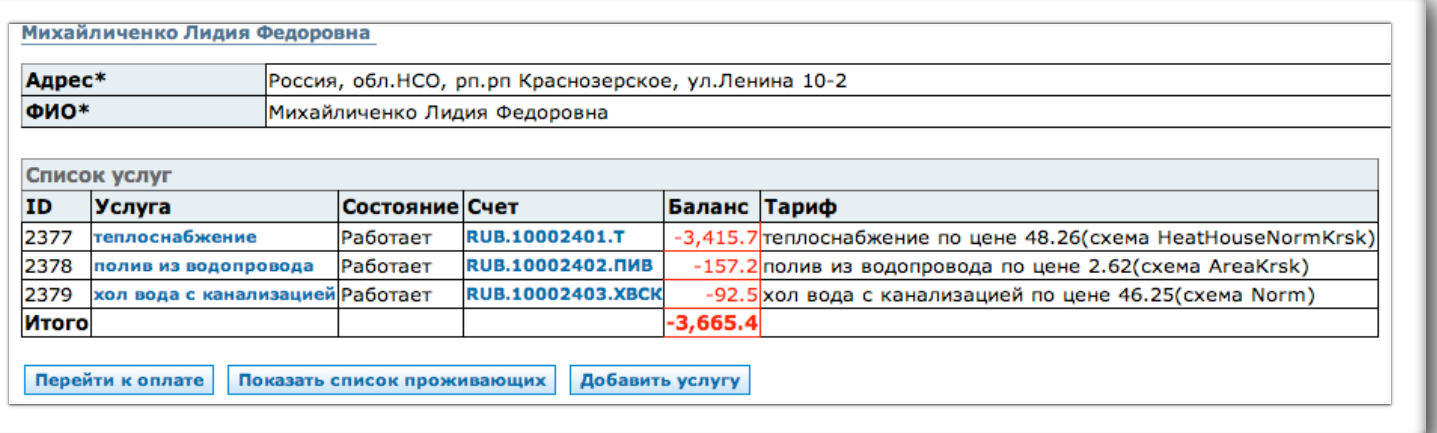

**•** После чего в этом же окне откроется таблица для приёма оплаты за услуги:

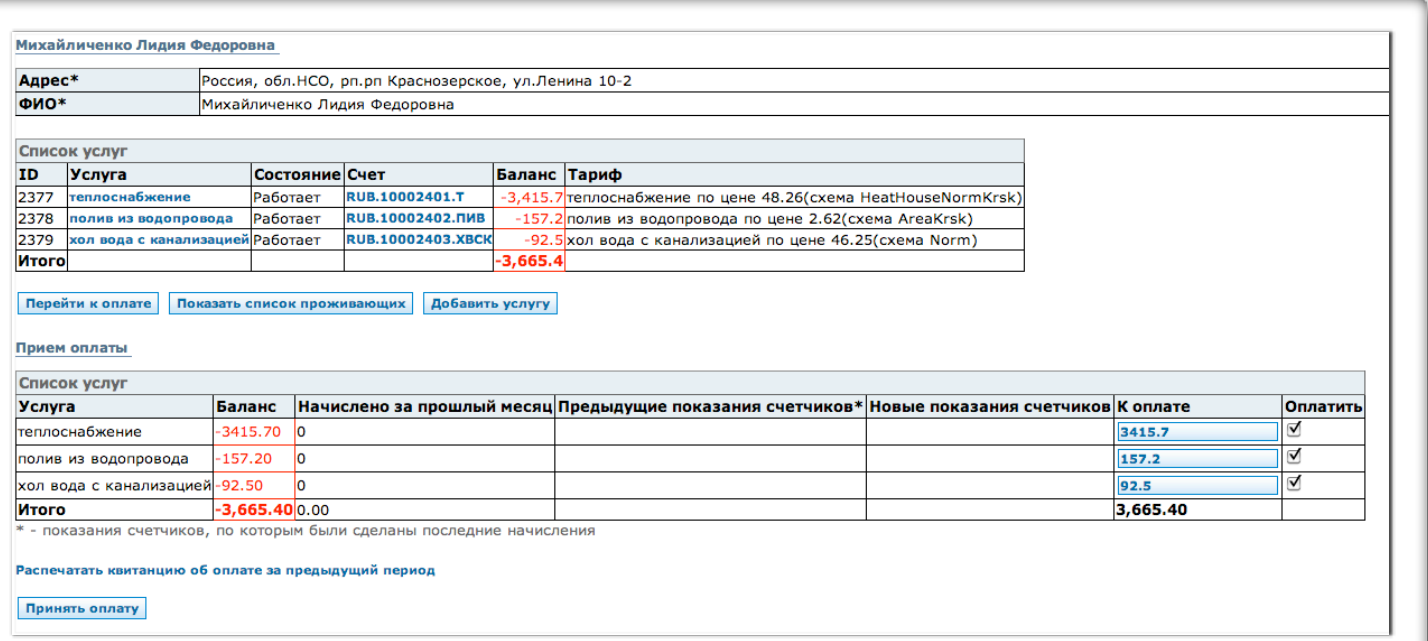

- **•** Если абонент готов оплатить задолженность в полном объёме, нажмите на кнопку «Принять оплату».
- **•** Если абонент готов заплатить только за часть задолженности, то уточните за какие именно услуги и сколько он готов сейчас оплатить. Откорректируйте суммы в колонке «К оплате», либо снимите «галочки» в колонке «Оплатить» с услуг, которые абонент не собирается сейчас оплачивать. После этого, нажмите на кнопку «Принять оплату».

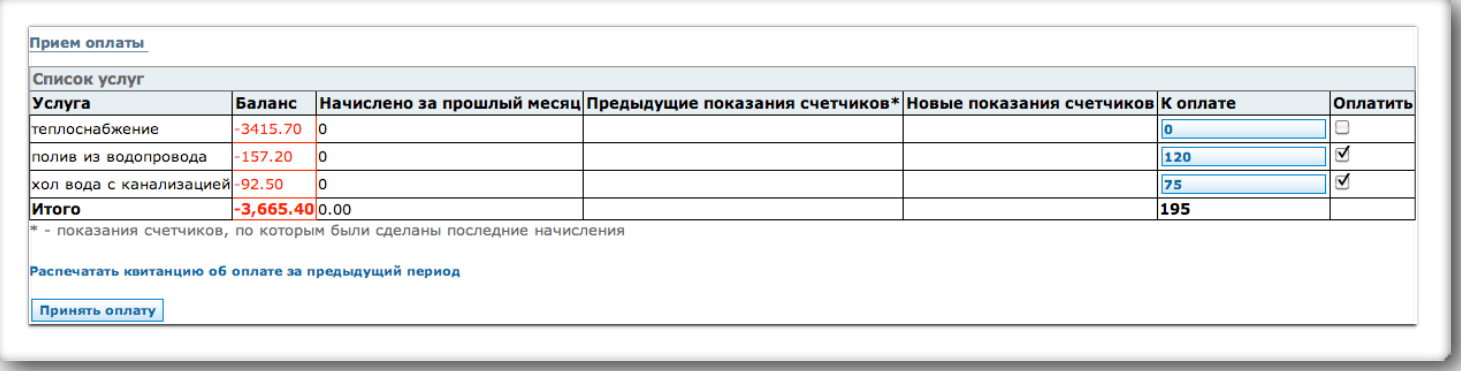

**•** После нажатия на кнопку «Принять оплату», откроется всплывающее окно «Подтвердите оплату»:

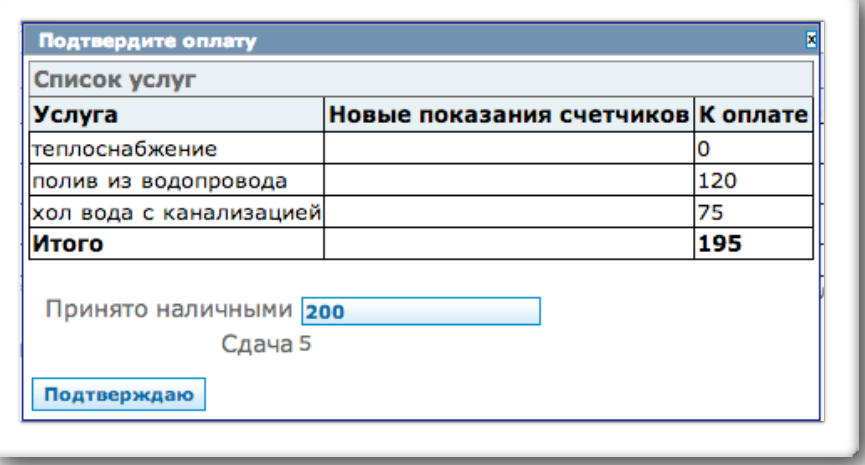

- **•** В строке «Принято наличными», впишите сумму денег принятую у абонента, а система автоматически рассчитает размер сдачи.
- **•** После этого нажмите кнопку «Подтверждаю», в Вашем браузере появится всплывающее окно с вопросом:

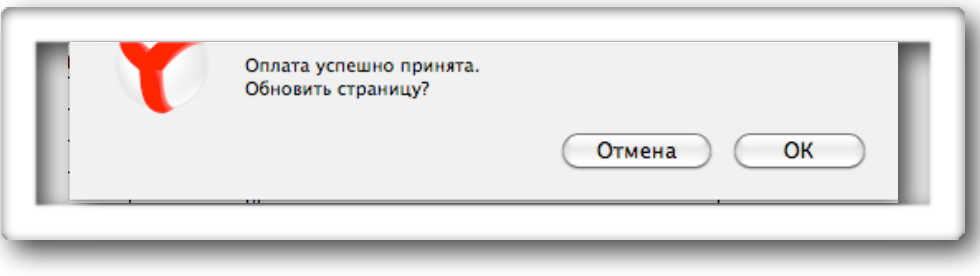

- **•** Нажмите «ОК», после чего Вам откроется карточка платившего абонента, но уже с изменёнными оплатой суммами задолженности.
- **•** Если абонент больше оплачивать ничего не собирается, то закройте вкладку с карточкой абонента в браузере.

# Приём оплаты за услуги со счётчиками

**•** В карточке с данными найденного абонента нажмите на кнопку «Перейти к оплате».

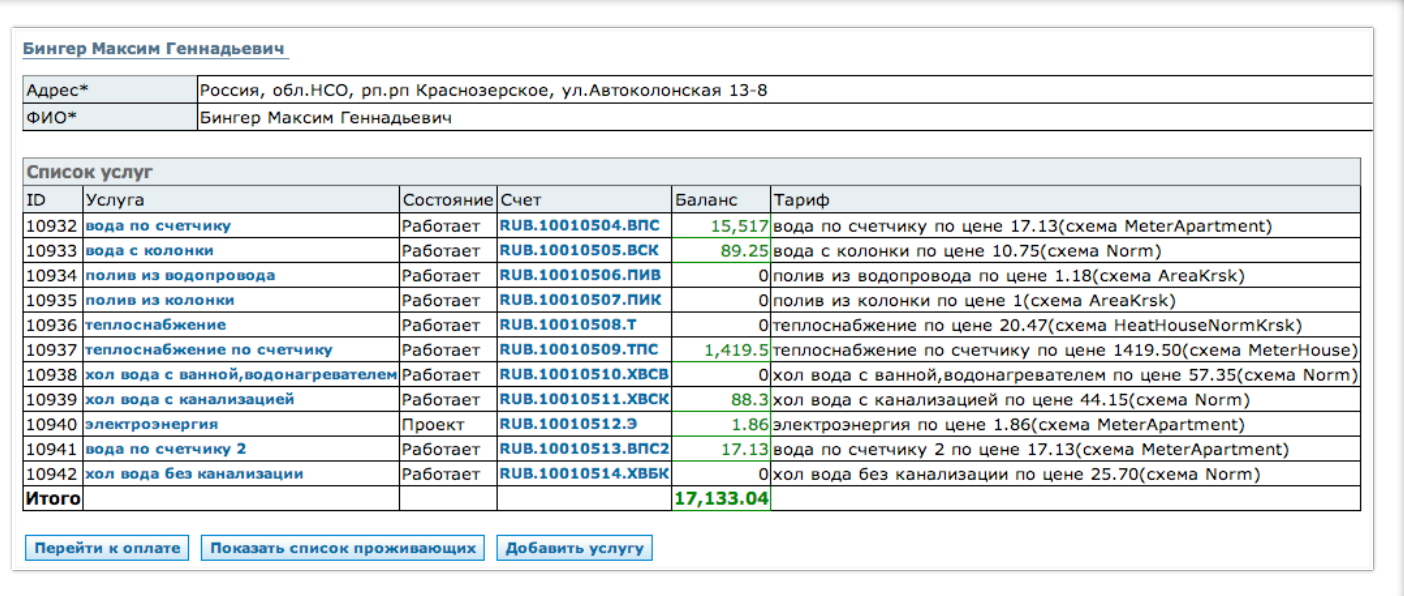

**•** После чего в этом же окне откроется таблица для приёма оплаты за услуги:

![](_page_4_Picture_167.jpeg)

- **•** В колонке таблицы «Новые показания счётчиков» впишите принесённые абонентом показания счётчиков и нажмите клавишу «Enter». Примечание: система сделает начисление по услуге если цифра новых показаний счётчика меньше или равна предыдущим показаниям. Предыдущие показания счётчиков указаны в одноимённой колонке таблицы.
- **•** Система автоматически рассчитает сумму к оплате.
- **•** Если абонент готов оплатить задолженность в полном объёме, нажмите на кнопку «Принять оплату».
- **•** Если абонент не готов заплатить всю сумму полностью, то снимите «галочки» в колонке таблице «Оплатить» с тех позиций, которые абонент решил оплатить позднее.
- **•** Это действие откорректирует сумму к оплате, но введённые Вами показания счётчиков будут всё равно сохранены в полном объёме.
- **•** После согласования суммы с абонентом, нажмите кнопку «Принять оплату».
- **•** После нажатия на кнопку «Принять оплату», откроется всплывающее окно «Подтвердите оплату»:

![](_page_5_Picture_349.jpeg)

- **•** В строке «Принято наличными», впишите сумму денег принятую у абонента, а система автоматически рассчитает размер сдачи.
- **•** После этого нажмите кнопку «Подтверждаю», в Вашем браузере появится всплывающее окно с вопросом:

![](_page_5_Picture_350.jpeg)

- **•** Нажмите «ОК», после чего Вам откроется карточка платившего абонента, но уже с изменёнными оплатой суммами задолженности.
- **•** Если абонент больше оплачивать ничего не собирается, то закройте вкладку с карточкой абонента в браузере.

# Регистрация нового абонента в системе

• В левом вертикальном меню нажмите на пункт «Регистрация ФЛ», после этого Вы перейдёте в раздел «Регистрация физического лица»:

![](_page_6_Picture_134.jpeg)

- Для того, чтобы начать регистрацию нового абонента, в таблице, в строке «Человек», нажмите кнопку «Выбрать».
- После этого откроется окно «Список людей»:

![](_page_6_Picture_135.jpeg)

- В окне «Список людей» нажмите на иконку «Создать нового», которая находится под таблицей и выглядит так:
- После этого откроется в новом окне интерфейс для добавления данных о новом абоненте «Список людей/ Новый»:

![](_page_7_Picture_281.jpeg)

- В графе «Имя» заполните фамилию, имя и отчество регистрируемого абонента.
- В графе адрес прописки нажмите на кнопку «Выбрать» и откроется окно ввода адреса:

![](_page_7_Picture_282.jpeg)

- В графе «Улица» начните набирать название и нажмите клавишу «Enter», появится выпадающий список улиц, в нём выберите нужную.
- Для выбора номера дома и квартиры, впишите в соответствующую графу номер дома или квартиры и нажмите клавишу «Enter». В выпадающем списке номеров домов (или квартир) выберите нужный.
- Дом таким номером или номер квартиры могут отсутствовать в базе данных системы. При необходимости Вы можете завести в системе, как новый номер дома, так и номер квартиры.
- Для создания в системе нового номера дома или квартиры, напишите номер дома или квартиры и нажмите на кнопку «Создать» (в строке ввода номера дома и ввода номера квартиры – справа):

![](_page_8_Picture_508.jpeg)

- В браузере откроется окно с запросом подтверждения добавления в справочник нового номера строения или квартиры, нажмите кнопку «ОК».
- После успешного выполнения операции по созданию нового номера под таблицей с адресом появится подтверждение «Операция выполнена успешно» (зелёным цветом):

![](_page_8_Picture_509.jpeg)

- Нажмите на кнопку «Выбрать», после чего снова откроется интерфейс «Список людей/ новый», в котором появится заполненный адрес.
- В графе «E-mail» впишите адрес электронной почты абонента (если есть);
- Заполнение графы «Адрес прописки» производится таким же образом как и в графе «Адрес жительства».
- В графе «Серия паспорта» впишите серию паспорта.
- В графе «Номер паспорта» впишите номер паспорта.
- В графе «Кем выдан» впишите название организации выдавшей абоненту паспорт.
- В графе «Когда выдан» нажмите на иконку справа от поля для заполнения и в открывшемся меню выберите дату выдачи паспорта.
- В графе «Код подразделения» впишите номер кода подразделения.
- В графе «Дата рождения» нажмите на иконку справа от поля для заполнения информации и в открывшемся меню выберите дату рождения абонента.
- В графе «Место рождения» нажмите кнопку «Выбрать», в открывшемся меню выберите место рождения таким же образом как и в графе «Адрес прописки». Примечание: предустановлено Краснозёрское, но чтобы выбрать нужно всё равно нажать на название населённого пункта и нажать «Enter» – тогда выбор будет принят системой.
- В графе «Пол», в выпадающем меню выберите пол абонента.
- Для завершения регистрации поля «Человек», нажмите кнопку «Сохранить» и закройте окно.

![](_page_8_Picture_510.jpeg)

• У Вас останется открытым интерфейс «Регистрация физического лица», в нём нажмите на кнопку «Выбрать»:

![](_page_9_Picture_134.jpeg)

• Откроется снова интерфейс «Список людей», но в этот раз в нём уже есть заведённый только что человек:

![](_page_9_Picture_135.jpeg)

• Для того, чтобы быстро найти в списке человека в заполняемом поле ФИО впишите фамилию и нажмите клавишу «Enter», лишнее будет отфильтровано, что значительно ускорит процесс поиска:

![](_page_10_Picture_174.jpeg)

- Для того, чтобы выбрать этого человека просто кликните мышью по строке с его именем.
- В выпадающем меню укажите добавлять или нет этого человека в список проживающих.
- Когда у Вас заполнены все поля, нажмите на кнопку «Зарегистрировать»:

![](_page_10_Picture_175.jpeg)

# Добавление услуг новому абоненту в системе

#### **Способ первый:**

- В левом вертикальном меню выберите пункт «Поиск».
- Произведите поиск абонента, которому необходимо добавить услугу (См. раздел поиск абонента в системе).
- Откроется карточка абонента:

![](_page_10_Picture_176.jpeg)

• В карточке абонента нажмите на кнопку «Добавить услугу». Откроется интерфейс регистрации новой услуги:

![](_page_11_Picture_289.jpeg)

- Для добавления новой услуги:
- Выберите тип добавляемой услуги. В стоке «Тип услуги» из выпадающего меню выберите тип добавляемой услуги;
- Выберите тариф для данной услуги. Для этого, в строке «Тариф» нажмите на кнопку «Выбрать». В новом окне откроется список тарифов по услуге. Чтобы добавить услуге тариф, нажмите в таблице на строку с нужным тарифом.
- По завершению выбора условий регистрации услуги, нажмите на кнопку «Сохранить».
- Если данная услуга подразумевает тарификацию по счётчику, то внизу страницы откроется ещё одно меню «Новый квартирный счётчик»:

![](_page_11_Picture_290.jpeg)

В этой таблице нужно добавить номер квартирного счётчика по данной услуге абонента.

Можно отредактировать: адрес размещения данного счётчика, услугу, номер заказа, его единицы измерения и его состояние работает/демонтирован.

- После заполнения всех полей необходимо нажать кнопку «Сохранить».
- В качестве подтверждения, что услуга успешно добавлена абоненту, появится надпись: «Сохранение успешно завершено».
- В нижней части окна появится ещё одна таблица «Список показаний счётчиков»:

![](_page_12_Picture_235.jpeg)

• В ней будет отображен добавленный счётчик. Готово.

#### **Способ второй:**

• В левом вертикальном меню выберите пункт «Регистрация услуги»:

![](_page_12_Picture_236.jpeg)

- В строке «Абонент» нажмите на кнопку «Выбрать».
- В открывшемся окне нажмите на значёк с биноклем, откроется окно с фильтрами поиска, используя его произведите поиск абонента.

![](_page_12_Picture_237.jpeg)

• После того, как найдёте абонента выберите его нажатием на строку с его именем, адресом и прочими данными.

- В выпадающих меню таблицы «Регистрация услуги» выберите: тип услуги, провайдера услуги и тариф.
- По завершению выбора условий регистрации услуги, нажмите на кнопку «Сохранить».
- Если данная услуга подразумевает тарификацию по счётчику, то внизу страницы откроется ещё одно меню «Новый квартирный счётчик»:

![](_page_13_Picture_329.jpeg)

- В этой таблице нужно добавить номер квартирного счётчика по данной услуге абонента Можно отредактировать: адрес размещения данного счётчика, услугу, номер заказа, его единицы измерения и его состояние работает/демонтирован.
- После заполнения всех полей необходимо нажать кнопку «Сохранить». Готово.

## Создание счёта на предоплату

Область применения:

Выставить счета на предоплату. Есть возможность указать произвольное описание, объем услуги и сумму.

- В левом вертикальном меню выберите пункт «Поиск».
- Произведите поиск абонента, по которому необходимо создать счёт на предоплату (См. раздел поиск абонента в системе).
- В списке результатов поиска, нажмите на строчку с нужным абонентом.
- Откроется карточка абонента:

![](_page_13_Picture_330.jpeg)

- В списке услуг, в колонке «Услуга», нажмите на ту услугу, по которой нужно сформировать счёт на предоплату.
- Откроется окно «Просмотр информации по договору №......» :

![](_page_14_Picture_171.jpeg)

• В нижней части в выпадающем меню выберите пункт «Счёт на предоплату».

- Нажмите на кнопку «Создать счёт».
- В браузере откроется новая вкладка «Создание счёта»:

![](_page_14_Picture_172.jpeg)

• В поле для заполнения «Описание» впишите название услуги по которой будет выставлен счёт. Это название будет напечатано счёте в колонке «товар».

- В поле «Количество услуги» впишите количество предоставленной и выставляемой в счёте услуги.
- В выпадающем меню «Единица измерения», если это потребуется, можно выбрать единицу измерения для данной услуги, которая так же будет фигурировать в сформированном счёте.
- Цена будет сфомирована автоматически, исходя из условий действующего для услуги тарифа, но если потребуется, её можно отредактировать вручную.
- Нажмите на кнопку «Создать»:
- Появится надпись «Загрузка файла начнётся в ближайшее время:

![](_page_15_Picture_322.jpeg)

- Если загрузка не началась автоматически, нажмите на кнопку принудительной печати.» Если, в течение непродолжительного времени эта надпись не сменится счётом для печати, то нажмите на кнопку «Принудительная печать».
- Примечание: в настройках браузера должны быть отключена опция «Блокировать всплывающие окна».
- Откроется подготовленный счёт, который нужно просто распечатать:

![](_page_15_Picture_323.jpeg)

- Для вывода на печать нажмите сочетание клавиш «Сtrl» и английской «P».
- Откроется окно «печать» нажмите на кнопку «Печать».
- Готово.

### Досрочное закрытие периода и печать документов

Область применения: данная опция необходима в случае, когда заранее известна сумма, которая будет начислена в конце периода, но есть потребность заблаговременно предоставить абоненту документы на оплату услуг.

- В левом вертикальном меню выберите пункт «Поиск».
- Произведите поиск абонента, по которому необходимо произвести досрочное закрытие периода (См. раздел поиск абонента в системе).
- В списке результатов поиска, нажмите на строчку с нужным абонентом.
- Откроется карточка абонента:

![](_page_16_Picture_227.jpeg)

- В списке услуг, в колонке «Услуга», нажмите на ту услугу, по которой нужно произвести закрытие периода.
- Откроется окно «Просмотр информации по договору №......»:

![](_page_16_Picture_228.jpeg)

• В нижней части окна нажмите на кнопку «Закрыть период и сформировать документы»:

![](_page_17_Picture_1.jpeg)

• Откроется окно «Перезакрытие периода». На этой странице будет таблица со списком уже закрытых периодов:

![](_page_17_Picture_147.jpeg)

- Если нужный для перезакрытия период есть в таблице нажмите на строчку с ним (строка выделится зелёным) и нажмите на кнопку «Выполнить» (в нижней части окна).
- Откроется всплывающее окно с подтверждением, нажмите «Да»:

![](_page_17_Picture_148.jpeg)

- Если текущего периода в списке нет просто нажмите на кнопку «Выполнить» (в нижней части окна). Откроется всплывающее окно с подтверждением, нажмите «Да».
- Если после закрытия/перезакрытия периода требуется распечатать документы нажмите ссылку на счет, которая находится над таблицей с периодами и выделена синим цветом:

![](_page_18_Picture_159.jpeg)

• Откроется окно «просмотр информации по счёту .....»:

![](_page_18_Picture_160.jpeg)

• В этом окне нажмите на кнопку «Печатать пакет документов» для печати счета, акта и счета-фатуры:

![](_page_19_Picture_0.jpeg)

- Если нужно напечатать какой-либо документ отдельно, то выберите нужный документ из выпадающего списка (Акты/Счет-фактуры/Счета) и нажмите на кнопку «получить список».
- Откроется список с выбранным типом документа.
- Нажмите на иконку с изображением принтера (справа под списком).
- Готово.

### Отмена ошибочных платежей

Область применения: отмена ошибочно принятых платежей, например: была указана неверная сумма при приеме платежа через кассу, был принят платеж не на тот адрес или подобные указанным случаи.

Что такое корректировка платежа. Корректировка платежа означает полную отмену платежа с помощью выполнения обратной проводки. Например, если при приеме платежа проводка выполняется проводкой: Счета кассира -> Счет поставщика услуги -> Счет абонента,

то при корректировке делается обратная проводка:

Счет абонента -> Счет поставщика услуги -> Счета кассира.

В верхнем горизонтальном меню нажмите на пункт «Корректировки»:

В левом вертикальном меню выберите пункт «Корректировки платежей»:

![](_page_20_Picture_87.jpeg)

Произведите поиск абонента, по которому необходимо произвести корректировки (См. раздел поиск абонента в системе).

Если поиск произведён корректно, то в нижней части страницы появятся 2 таблицы «Абоненты ЖКХ» и «Платежи»:

![](_page_20_Picture_88.jpeg)

- В таблице платежи нужно выбрать временной промежуток «С» и «По» какую дату искать платёж, который необходимо откорректировать.
- Для выбора даты нажмите на кнопку «...», откроется выпадающее меню выбора даты.
- В выпадающем меню выберите месяц, затем год, и только после этого нажимайте на число, так как после выбора числа меню автоматически закроется и дата будет введена.
- После выбора временного промежутка, в нижней части страницы появится таблица «Платежи»:

![](_page_21_Picture_280.jpeg)

- В левой колонке таблицы, поставьте «галочку» в строке с платежом, который нужно откорректировать.
- Если это необходимо, откорректировать можно сразу несколько платежей выделив их «галочками»:

![](_page_21_Picture_281.jpeg)

• Для осуществления корректировки, в нижней части страницы, нажмите на кнопку «Отменить».

• Готово.

Информацию о проведённых корректировках и их детализацию можно посмотреть в журнале операций по абоненту.

# Приём оплаты от юридических лиц

Механизм приёма оплаты почти идентичен приему оплаты от физических лиц, за исключением того, что платежи от физических лиц помечаются принятыми через офис «касса Краснозерск», а платежи от юридических лиц помечаются принятыми через офис «Краснозерск - юридические лица». Поэтому приём оплаты от юридических лиц выделен отдельным пунктом меню.

• В левом вертикальном меню нажмите на пункт «Приём оплаты от юрлиц»:

![](_page_22_Picture_245.jpeg)

- Произведите поиск абонента (См. раздел поиск абонента в системе).
- В списке «Абоненты ЖКХ» нажмите на строчку с искомым юридическим лицом от которого будет принят платёж.
- Откроется вкладка для приёма платежа.
- В нижней части страницы откроется таблица «Приём оплаты через офис юридические лица»:

![](_page_23_Picture_367.jpeg)

#### **Приём оплаты по услугам со счётчиками:**

- В колонке таблицы «Новые показания счётчиков» впишите принесённые представителем юридического лица показания счётчиков и нажмите клавишу «Enter».
- **Примечание:** система сделает начисление по услуге если цифра новых показаний счётчика меньше или равна предыдущим показаниям.
- Предыдущие показания счётчиков указаны в одноимённой колонке таблицы.
- Система автоматически рассчитает сумму к оплате. Если оплачиваться будет только часть услуг, то с тех услуг, за которые оплата производиться не будет, нужно снять галочки в таблице приёма оплаты.
- После этого, нажмите на кнопку «Принять оплату».

![](_page_23_Picture_368.jpeg)

#### **Приём оплаты по услугам без счётчиков:**

- Если представитель юридического лица готов оплатить задолженность в полном объёме, нажмите на кнопку «Принять оплату».
- Если представитель юридического лица готов заплатить только за часть задолженности, то уточните за какие именно услуги и сколько он готов сейчас оплатить.
- Откорректируйте суммы в колонке «К оплате», либо снимите «галочки» в колонке «Оплатить» с услуг, которые абонент не собирается сейчас оплачивать.
- После этого, нажмите на кнопку «Принять оплату».

• После нажатия на кнопку «Принять оплату», откроется всплывающее окно «Подтвердите оплату»:

![](_page_24_Picture_267.jpeg)

- В строке «Принято наличными», впишите сумму денег принятую у представителя юридического лица, а система автоматически рассчитает размер сдачи.
- После этого нажмите кнопку «Подтверждаю», в Вашем браузере появится всплывающее окно, нажмите «ОК», после чего Вам откроется карточка платившего юридического лица, но уже с изменёнными оплатой суммами задолженности.
- Если абонент больше оплачивать ничего не собирается, то закройте вкладку с карточкой абонента в браузере.
- Готово.

# Отчёты по платежам

• В верхнем горизонтальном меню выберите пункт «Отчёты по платежам»:

![](_page_24_Picture_8.jpeg)

# Реестр приёма платежей по кассиру (приходников)

• В левом вертикальном меню выберите пункт «Реестр приёма платежей по кассиру»:

![](_page_24_Picture_11.jpeg)

• Откроется окно с выбором периода по которому необходимо просмотреть реестр:

![](_page_25_Picture_206.jpeg)

- При помощи выпадающего меню выберите дату «С» какого числа нужно составить реестр и «По» каким числом реестр ограничить.
- Нажмите на кнопку «Показать».
- В новой вкладке браузера откроется окно с реестром проведённых платежей за выбранный период:

![](_page_25_Picture_207.jpeg)

• В нижней части таблицы будет отображена сводная итоговая информация о принятых платежах и отдельная итоговая информация по принятым кассиром платежам по каждой услуге в отдельности.

# Реестр выплат (расходников)

• В левом вертикальном меню выберите пункт «Реестр выплат по кассиру»:

![](_page_26_Picture_0.jpeg)

• Откроется окно с выбором периода по которому необходимо просмотреть реестр:

![](_page_26_Picture_235.jpeg)

- При помощи выпадающего меню выберите дату «С» какого числа нужно составить реестр и «По» каким числом реестр ограничить.
- Нажмите на кнопку «Показать».
- В новой вкладке браузера откроется окно с реестром выплат за выбранный период:

![](_page_26_Picture_236.jpeg)

• В нижней части таблицы будет отображена сводная итоговая информация о произведённых кассиром выплатах и итоговая информация о выплатах по каждой услуге в отдельности.

# Изменение адреса абоненту

• Область применения – для смены адреса абоненту/юридическому лицу. При этом, будут изменены адреса: абонента, всех заказов абонента, адрес организации (в случае с юридическими лицами).

• В левом вертикальном меню выберите пункт «Смена адреса»:

![](_page_27_Picture_1.jpeg)

- Произведите поиск абонента (См. раздел поиск абонента в системе).
- В данном случае при поиске нужно ввести максимально полные данные, чтобы система определила только одного уникального абонента:

![](_page_27_Picture_156.jpeg)

• Если найден только один абонент, в нижней части страницы откроется меню «Новый адрес», в котором необходимо, чтобы были заполнены поля: страна, регион, город, улица, дом, квартира:

![](_page_27_Picture_157.jpeg)

- После заполнения всех полей нажмите кнопку «Сменить» (снизу слева).
- Готово.
- Если возникла потребность удостовериться в успешности произведённых изменений,– произведите поиск данного абонента в разделе «Поиск» и произведите сверку адресных данных абонента.

### Внесение показаний общедомовых счётчиков

Область применения – для внесения в базу данных показаний с общедомовых счётчиков.

• В левом вертикальном меню выберите пункт «Общедомовые показания»:

![](_page_28_Picture_6.jpeg)

- Откроется таблица «Внесение показаний счётчиков».
- Над таблицей нужно отметить нужный вариант изменения данных по счётчику (счётчикам): «Вносить показания счётчиков» (указывается текущие показания по счётчику) или «Добавлять значение к существующим показаниям» (указываются произошедшие изменения показаний счётчика со времени последнего внесения):

• Вносить показания счетчиков

**В Добавлять значение к последним показаниям** 

- В таблице «Внесение показаний счётчиков» верхняя строчка является заполняемой и с помощью неё производится поиск нужного адреса и типа счётчика.
- Укажите: название улицы, номер строения.
- Там же в выпадающем меню «Услуга» выберите тип услуги, которая считается данным счётчиком.
- Если данные были внесены верно, то список будет автоматически отфильтрован и появится список со счётчиков по данному адресу:

![](_page_28_Picture_380.jpeg)

- В правой части таблицы «Внесение показаний счётчиков» есть заполняемое поле «Показания» и кнопка «Сохранить».
- В строке, соответствующей адресу, внесите показания и нажмите на кнопку справа от заполняемого поля «Сохранить»:

![](_page_29_Figure_2.jpeg)

- Готово.
- **Внимание!!!** Следите чтобы над таблицей был выбран правильный вариант ввода данных, иначе выбрав вариант «Добавить значение к текущим показаниям» и введя текущие показания со счётчика, Вы удвоите показания счётчика за всю историю.

## Внесение показаний квартирных счётчиков

Область применения – для внесения в базу данных показаний с квартирных счётчиков. Функция почти идентична предыдущей, за исключением того, что работает с квартирными счетчиками, а не общедомовыми.

• В левом вертикальном меню выберите пункт «Показания Квартирные»:

![](_page_29_Picture_8.jpeg)

- Откроется таблица «Внесение показаний счётчиков».
- Над таблицей нужно отметить нужный вариант изменения данных по счётчику (счётчикам): «Вносить показания счётчиков» (указывается текущие показания по счётчику) или «Добавлять значение к существующим показаниям» (указываются произошедшие изменения показаний счётчика со времени последнего внесения):

• Вносить показания счетчиков

**В Добавлять значение к последним показаниям** 

- В таблице «Внесение показаний счётчиков» верхняя строчка является заполняемой и с помощью неё производится поиск нужного адреса и типа счётчика.
- Укажите: название улицы, номер строения, номер квартиры. Возможно указать номер счётчика.
- Там же в выпадающем меню «Услуга» выберите тип услуги которая считается данным счётчиком.
- Если данные были внесены верно, то список будет автоматически отфильтрован и появится список со счётчиков по данному адресу:

![](_page_30_Picture_215.jpeg)

- В правой части таблицы «Внесение показаний счётчиков» есть заполняемое поле «Показания» и кнопка «Сохранить».
- В строке, соответствующей адресу, внесите показания и нажмите на кнопку справа от заполняемого поля «Сохранить»:

![](_page_30_Picture_216.jpeg)

- Готово.
- **Внимание!!!** Следите чтобы над таблицей был выбран правильный вариант ввода данных, иначе выбрав вариант «Добавить значение к текущим показаниям» и введя текущие показания со счётчика, Вы удвоите показания счётчика за всю историю.

### Начисления по всем абонентам физическим лицам

• В левом вертикальном меню выберите пункт «Начислить ФЛ»:

![](_page_30_Picture_8.jpeg)

• Нажмите на кнопку «Выполнить начисление»:

![](_page_30_Picture_10.jpeg)

• Появится окно подтверждения. В окне подтверждения нажмите «Ок»:

![](_page_31_Picture_177.jpeg)

- Внимание: начисление проводятся по **всем активным услугам всех физических лиц Краснозерска** за текущий период.
- После успешно выполненного начисления всем абонентам по всем услугам, под кнопкой «Выполнить начисления» должна появиться надпись зелёным цветом «Операция выполнена успешно». • Готово.
- 

![](_page_31_Picture_5.jpeg)

- Произведите поиск абонента (См. раздел поиск абонента в системе).
- Нажмите в списке найденного на строку с абонентом, чтобы открыть его карточку:

![](_page_31_Picture_178.jpeg)

- Внизу карточки абонента размещена таблица со списком услуг.
- В нём нажмите на выбранную услугу (в колонке «Услуга»), по которой намерены произвести начисление:
- 
- 
- - **Куликов Александр Александрович** 410  $\overline{ID}$ -<br>Россия, обл.НСО, рп.Краснозерско Адрес **Куликов Александр Александров**  $Q$ <sub>D</sub> $Q$ Проживающие 3 Список услуг Состояние Счет  $ID$ Услуга полив из<br>водопровода 1206 Работает **RUB.1000** хол вода с<br>канализацией Pacroprhyt RUB.1000 1207 1208 вода по счетчику Работает **RUB.1000** Итого Перейти к оплате Показать список проживающ
- Откроется карточка заказа на услугу:

![](_page_32_Picture_235.jpeg)

• В карточке заказа на услугу нажмите на кнопку «Произвести начисление по услуге:

![](_page_32_Picture_9.jpeg)

• После завершения операции по начислению появится надпись «Начисление за ... выполнено успешно». • Готово.

**Примечание:** при выполнении начисления будут отменены все начисления за текущий месяц и будет произведены начисления с учётом всех обновлённых данных.